# **EDI Training for Availity EDI Submitters**

**Availity / El Paso First April 6, 2010**

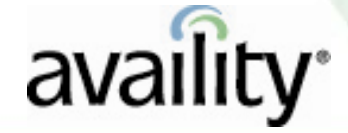

© Availity, LLC | All rights reserved.

# **What We Will Cover**

#### **Overview for EDI Submitters**

- Overview
- Basic EDI Process
- Resources
- EDI Reporting Preferences
- Electronic Remittance Advice Delivery

#### **Availity Responses and Reports**

- Availity's Send and Receive Files
- Response and Report Format and Examples
- Q&A

# **Product Availability**

- An organization's Primary Access Administrator (PAA) assigns business functions (menu options) and payers to you.
- To locate contact information for your organization's PAA, log in to the Availity portal and click **Who control's my access?** from the top of any page. A page displays containing your organization's PAA and Primary Controlling Authority (PCA) information.

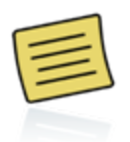

If you have a pop-up blocker activated, allow pop-ups related to Availity, including Availity Help topics, pop-ups from the Availity Home page, and pop-ups on third-party web sites.

# **Availity EDI Claim Submission**

- Over 1300 payers
- Claim and non-claim transactions in one batch
- Multiple submission and receipt methods
- Data and text report options for most response files and reports
- Batch and transaction level validation
- Front-end and HIPAA validation
	- Standard HIPAA response messages
	- Standardized error messages for payer front-end edits
- Payer responses as returned
- Real-time claim adjudication
- Customizable reporting

#### **Terms to Know**

•**Segments** - Groups of related data elements that typically occur together. (i.e., street address, city, state, and zip code).

•**Loops** - The collection of segments that can repeat.

•**Transaction Set** - A collection of loops and segments that support specific business processes.

•**Syntax** - Syntax is the standardized structure and organization of information wedata. This means data in an electronic file is organized and structured a culting to a set of industry-accepted standards and rules to ensure the computer systems sending and receiving the data can interpret it.

> In simple terms, everyone in the industry agrees to organize and structure the data in a certain way so that all computer systems involved can

> > read and understand it.

#### **Terms to Know (continued)**

#### **Your Vendor**

**PMS** - Practice Management System. A computer system that professional provider offices use to manage their business, which may include billing, scheduling, and other administrative tasks.

**HIS** - Hospital Information System. A computer system that hospitals use to manage their administrative tasks, such as admissions, billing, and scheduling.

**Payer** - The insurance company or carrier responsible for paying providers and facilities for health care services.

**Implementation Guide** - A document explaining the proper use and structure of a standard for a specific business purpose. Availity's HIPAA validation is based on the ASC X12 Implementation Guide available from the Washington Publishing Company.

# **Technology Company Partners**

- **Technology Company Partners**
	- **1. Launch www.availity.com. Scroll to the bottom of any page.**
	- **2. Click** Download Library**.**
	- **3. In the** Availity Partners **section, click** Technology Companies**. The PDF displays in a separate window.**

### **Clearinghouse Partners**

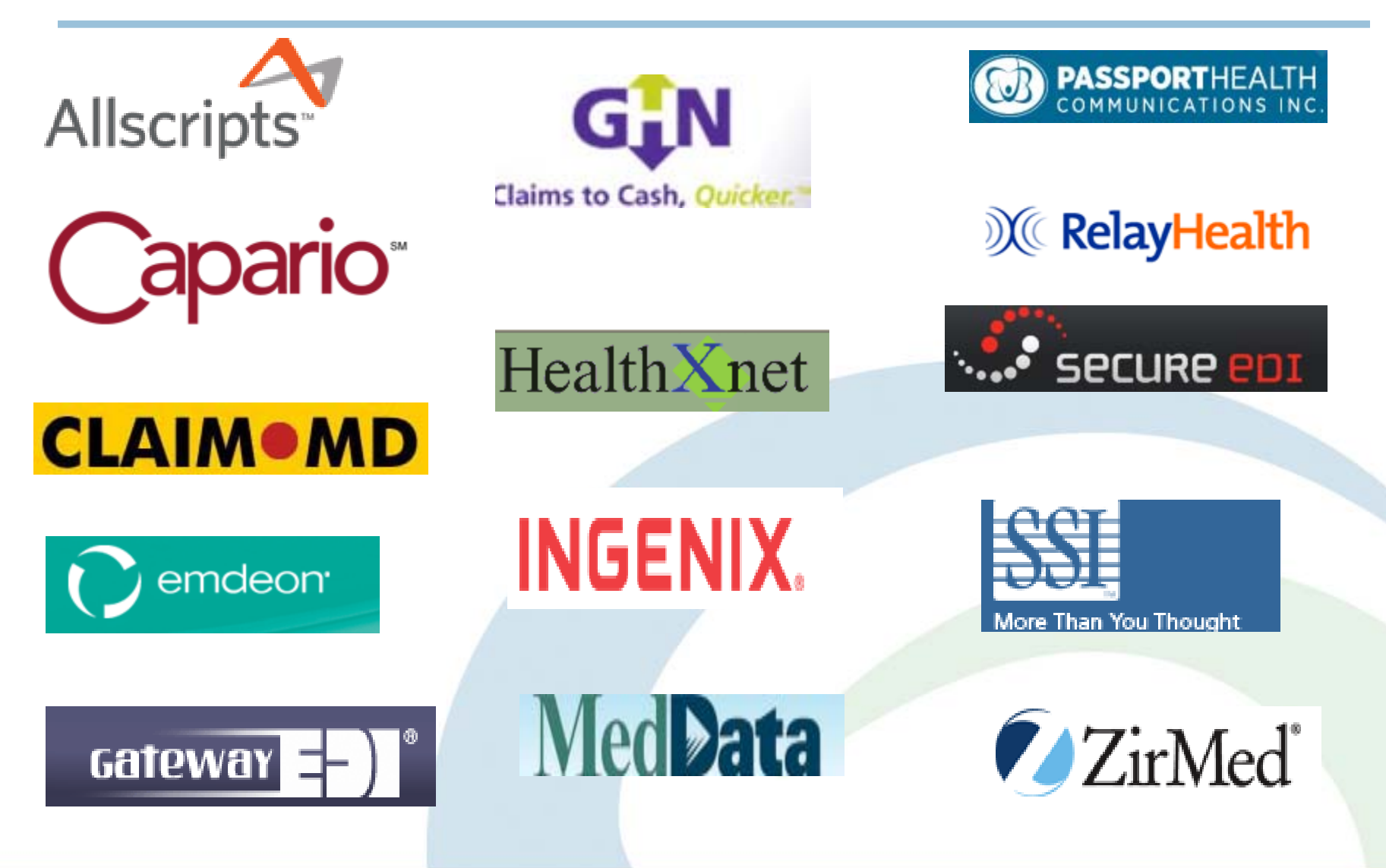

### **Submit and Receive**

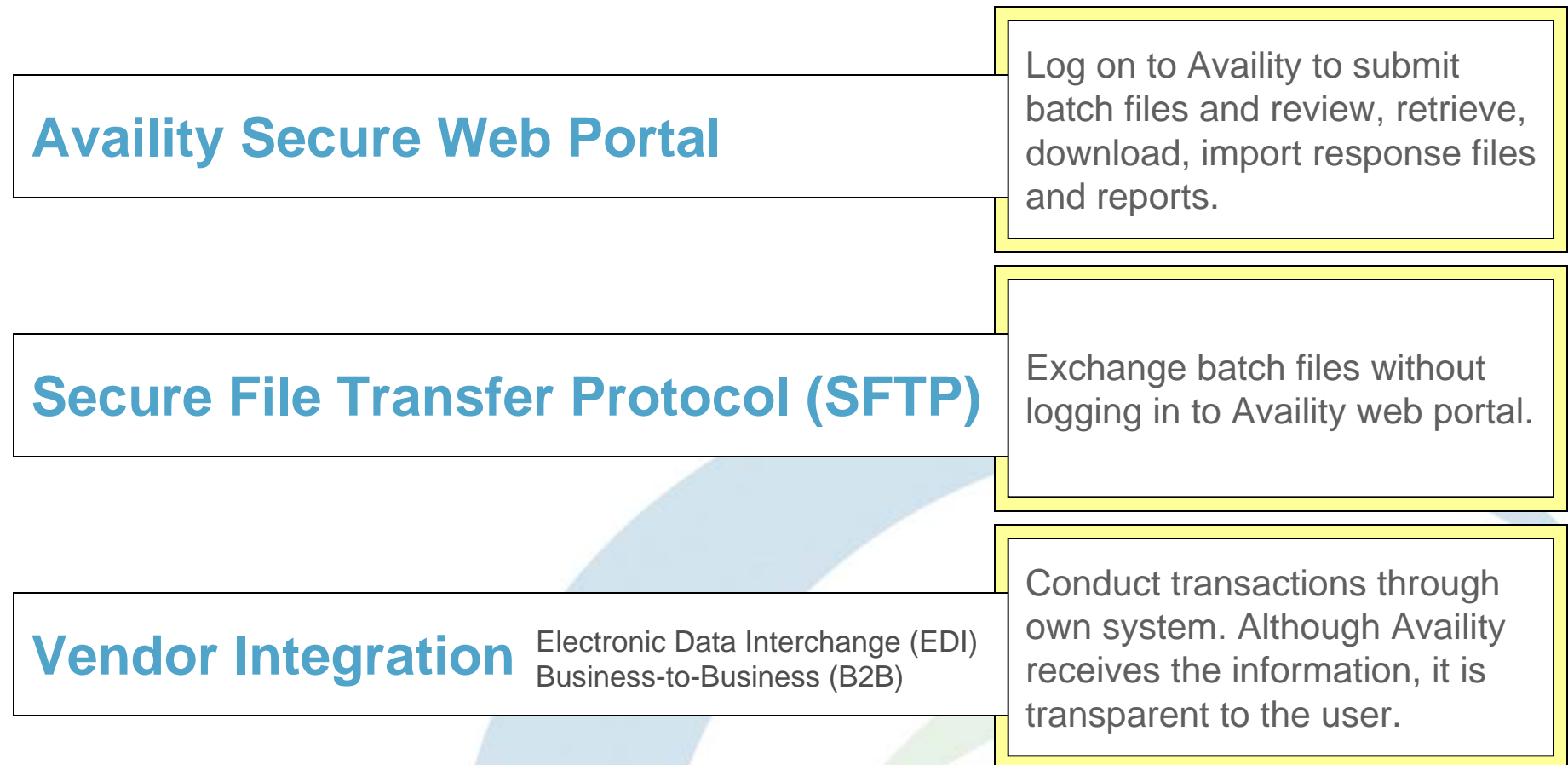

Please follow your vendor's guidelines for file submission and response/report review and retrieval. Refer to the Availity EDI Guide for additional information and options.

### **Basic EDI Process**

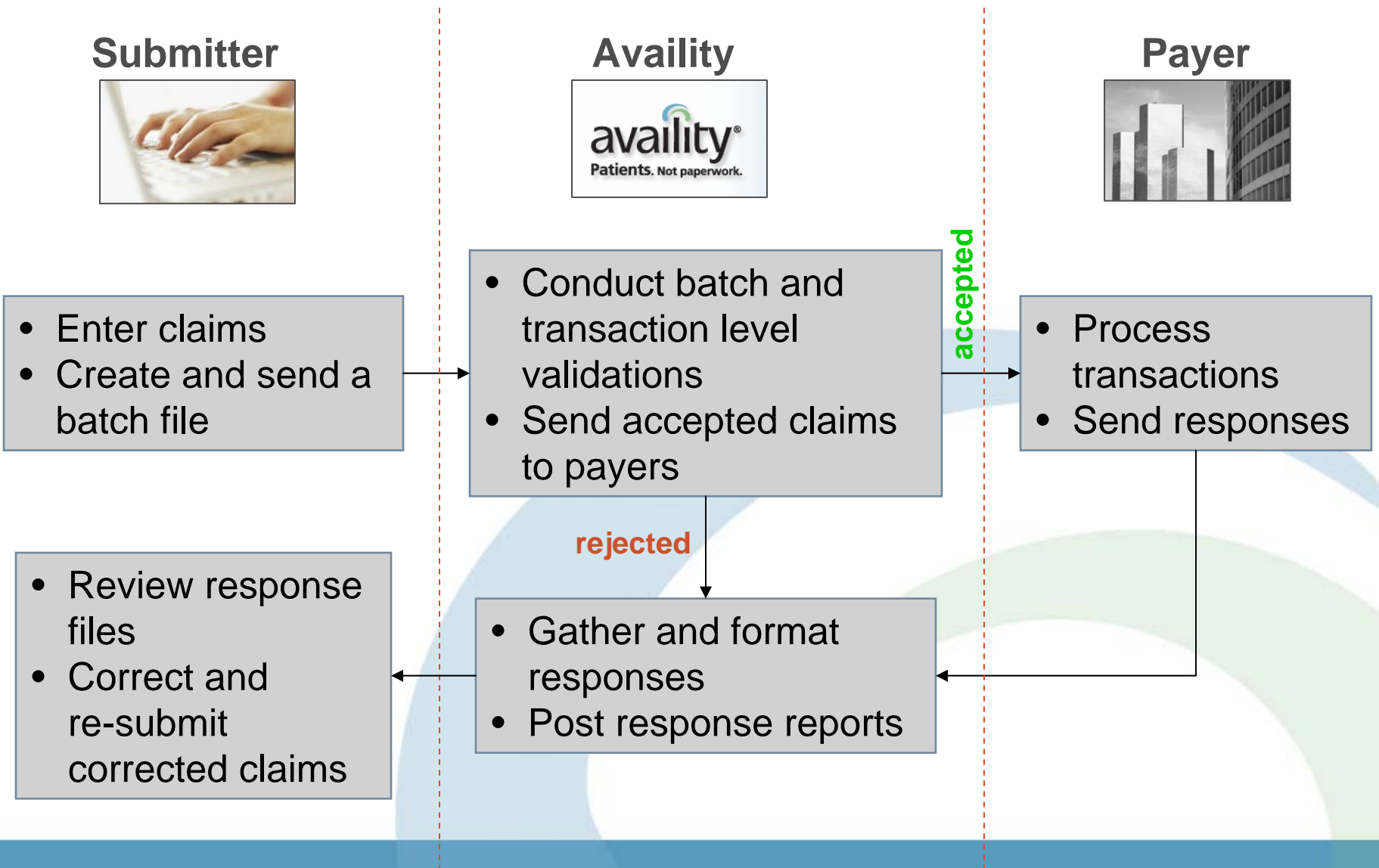

# **Availity's Secure Portal**

Log on to Availity's Secure Portal to access the following resources:

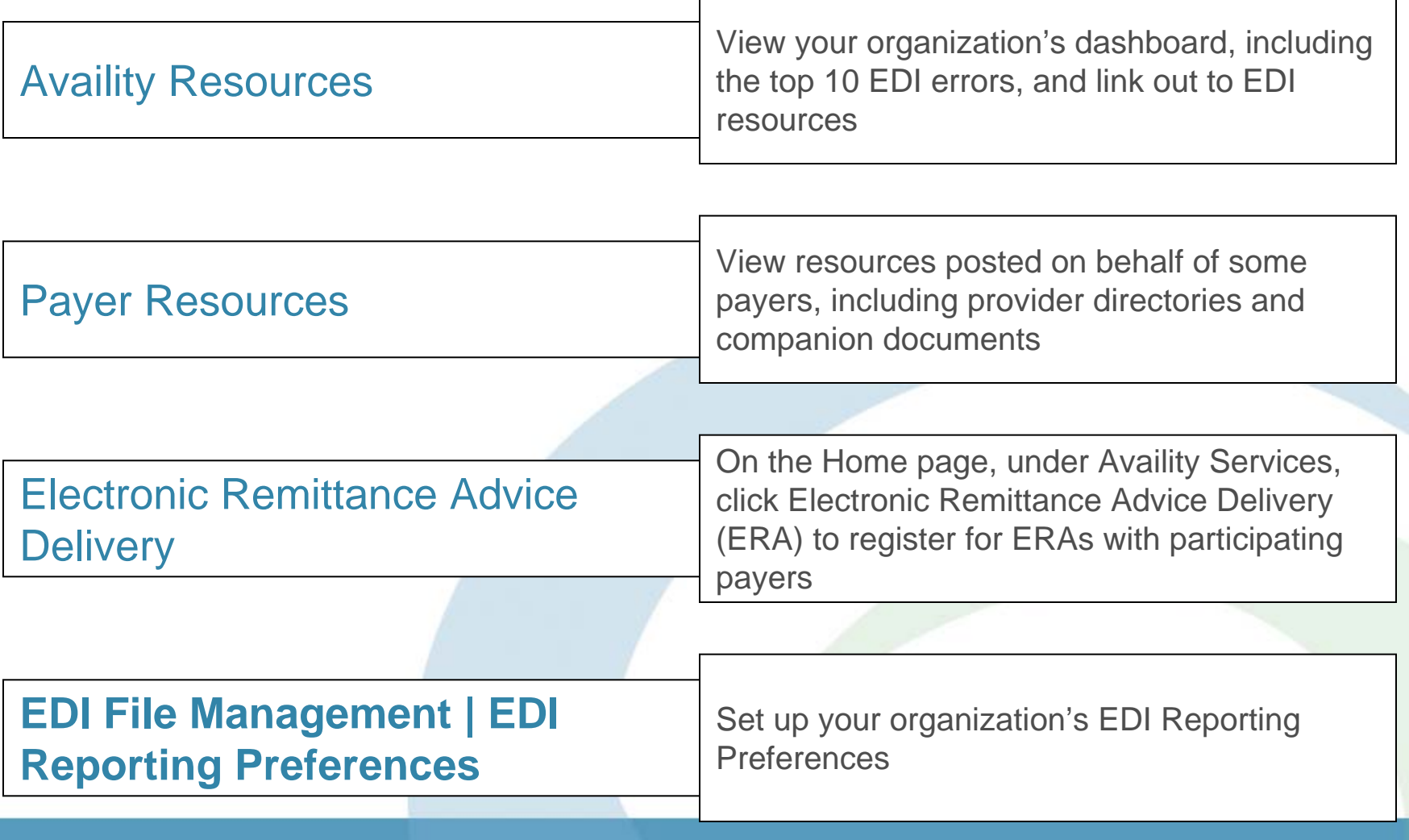

# **Availity's Secure Portal**

Log on to Availity's Secure Portal to access the following resources:

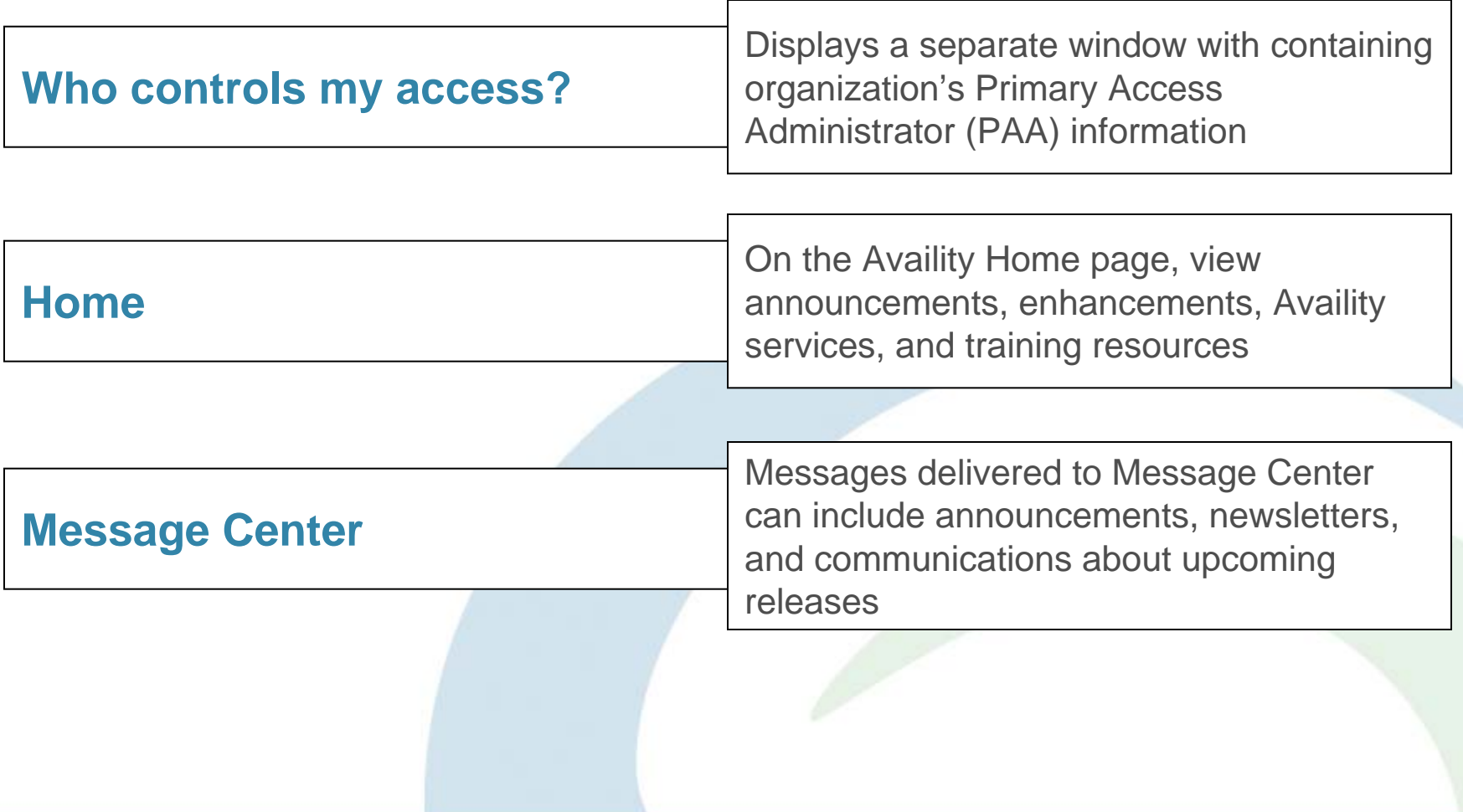

# **Availity's Secure Portal**

Log on to Availity's Secure Portal to access the following help resources:

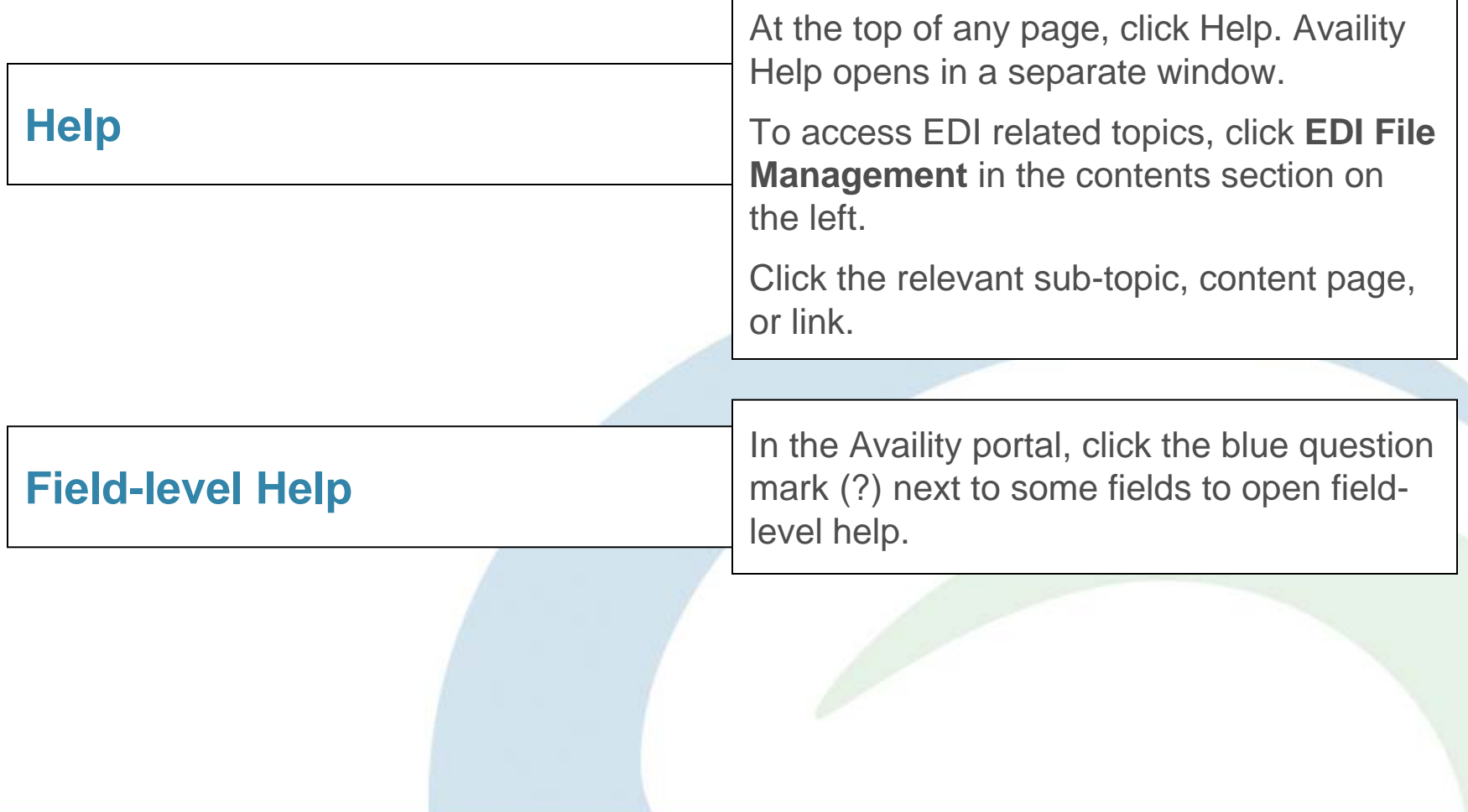

# **Response and Report Examples**

View response and report formats and examples (as returned by Availity).

#### **www.availity.com**

- 1. Scroll to the bottom of any page and click **Download Library**. The page displays in a separate browser window.
- 2. Under **Availity Technical Guidelines**, click **Availity EDI Guidelines**. The PDF displays.
- 3. Click **EDI Guide**. The PDF displays.

#### **Availity Secure Web Portal**

- 1. Click **Help**. The page displays in a separate browser window.
- 2. Under **Contents**, click **EDI File Management** | **Availity EDI Guide**. The PDF displays.

# **Health Plan List**

View Availity Health Plan List using one or many ways, including the two options below. The PDF document includes document navigation, EDI Clearinghouse health plan list, additional payer information, NPI options, electronic remittance advice (ERA) list, and web solutions health plan list.

#### **www.availity.com**

- 1. Click **Info for Providers**. The page refreshes.
- 2. Click **View Availity Health Plan Partners**. The PDF displays.

#### **Availity Secure Web Portal**

- 1. Click **Help**. The page displays in a separate browser window.
- 2. Under **Contents**, click **EDI File Management** | **Payer IDs for Payers and Clearinghouses**. The PDF displays.

### **Electronic Remittance Advice (ERA)**

- ERAs display payment information for all claims submitted to the payer, regardless of the submission method.
- To enroll to receive electronic remittance advice (ERAs) from several payers, complete one of the following two options.
	- On the Home page, under **Availity Services**, click **Electronic Remittance Advice Delivery**.
	- You can also view the Availity Health Plan List to see a full list of participating payers and access registration information.
- To retrieve your ERAs, click **EDI File Management** | **Send and Receive Files**. The page displays. Click **ReceiveFiles**. The ReceiveFiles page displays. Open files with the appropriate extension.
- To change your organization's reporting preferences, click **EDI File Management** | **EDI Reporting Preferences**.

### **Availity EDI Mail Box**

#### **Send and Receive EDI Files**

The Send and Receive EDI Files mail boxes are for an entire organization.

#### **SendFiles Mail box**

The SendFiles mail box allows submitters to upload a batch file to Availity.

Submitters can view the batch ID and success or failed messages for batches uploaded that day.

#### **ReceiveFiles Mail box**

The ReceiveFiles mail box includes response and data files returned for each submitted batch file.

Availity automatically deletes files from the organization's ReceiveFiles mail box after 30 days.

### **Send and Receive EDI Files**

#### Click **EDI File Management** | **Send and Receive Files**.

The Send and Receive EDI Files mail boxes are for the entire organization. If you are associated to more than one organization, Availity prompts you to select the organization before accessing this page.

To send a file, click **SendFiles**. To view reports and response, click **ReceiveFiles**.

**Send and Receive EDI Files See Home Files** Size[B] Date **File Options Delete** Name **Amouncements** Jan 7 11:28 ⊒SendFiles Jan 7 11:28 **Receive Time** Jan 7 11:28

# **Uploading Files**

- 1. Click **Browse**.
- 2. In the **Choose File** dialog box, locate and select the file you want to upload. The file name displays in the **File name** field. Click **Open**. The dialog box closes. The file name displays in the field next to the **Browse** button. You can upload a batch file to

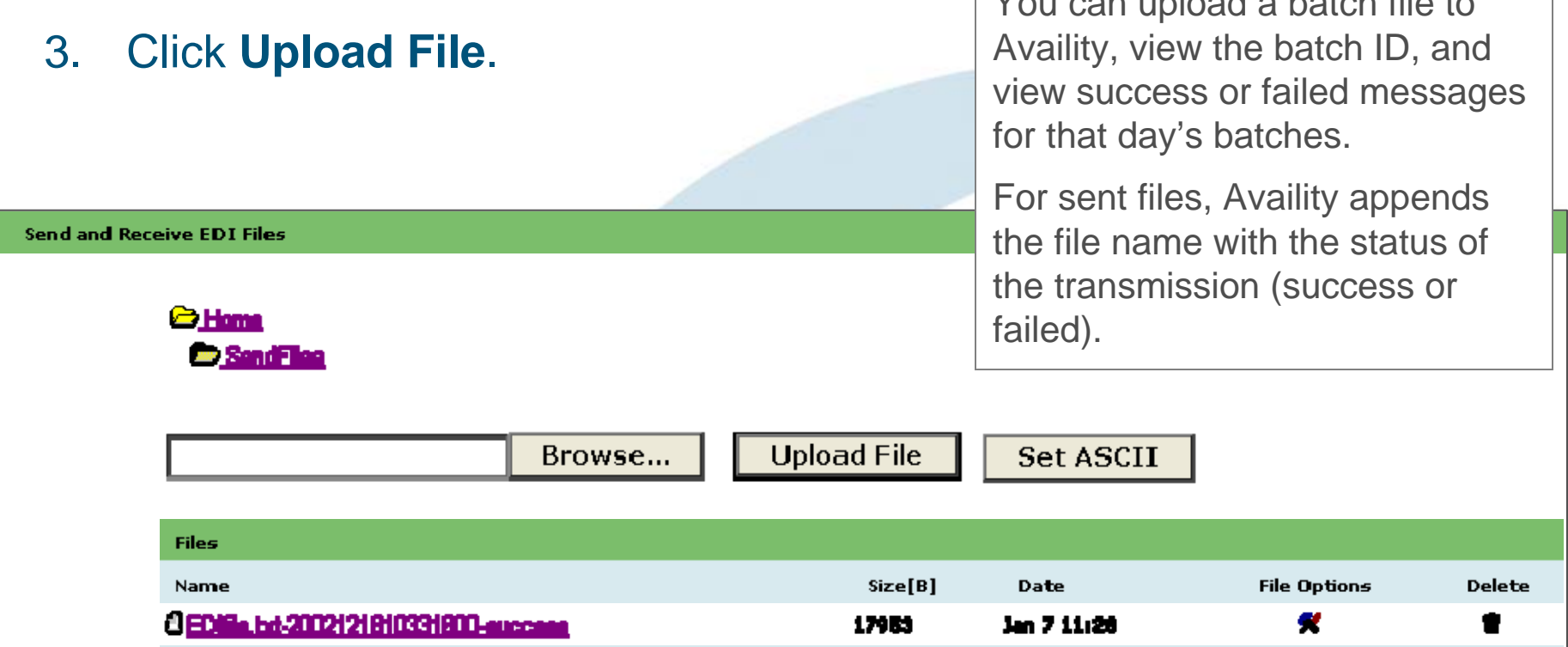

### **ReceiveFiles Mail Box**

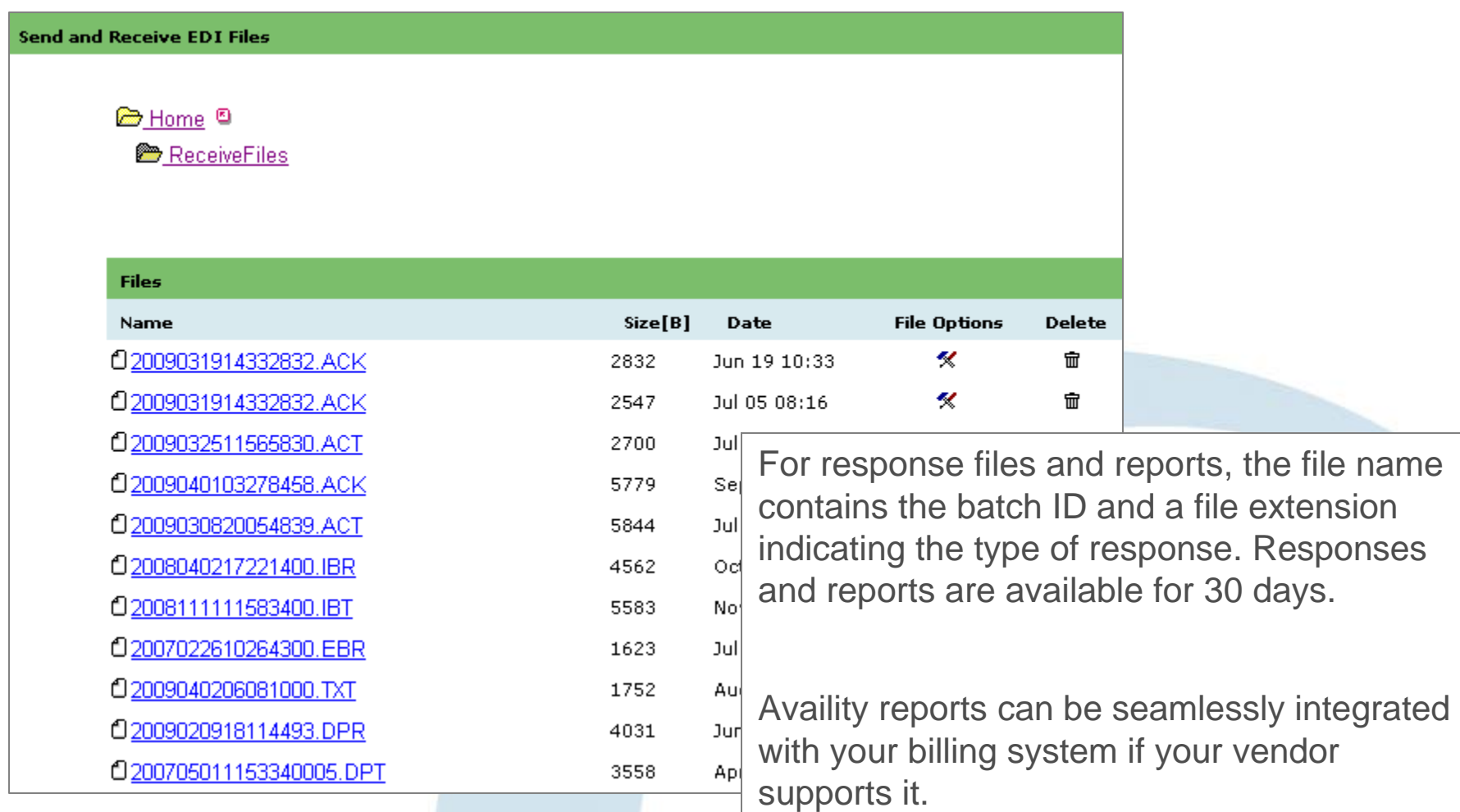

# **Availity Response Files**

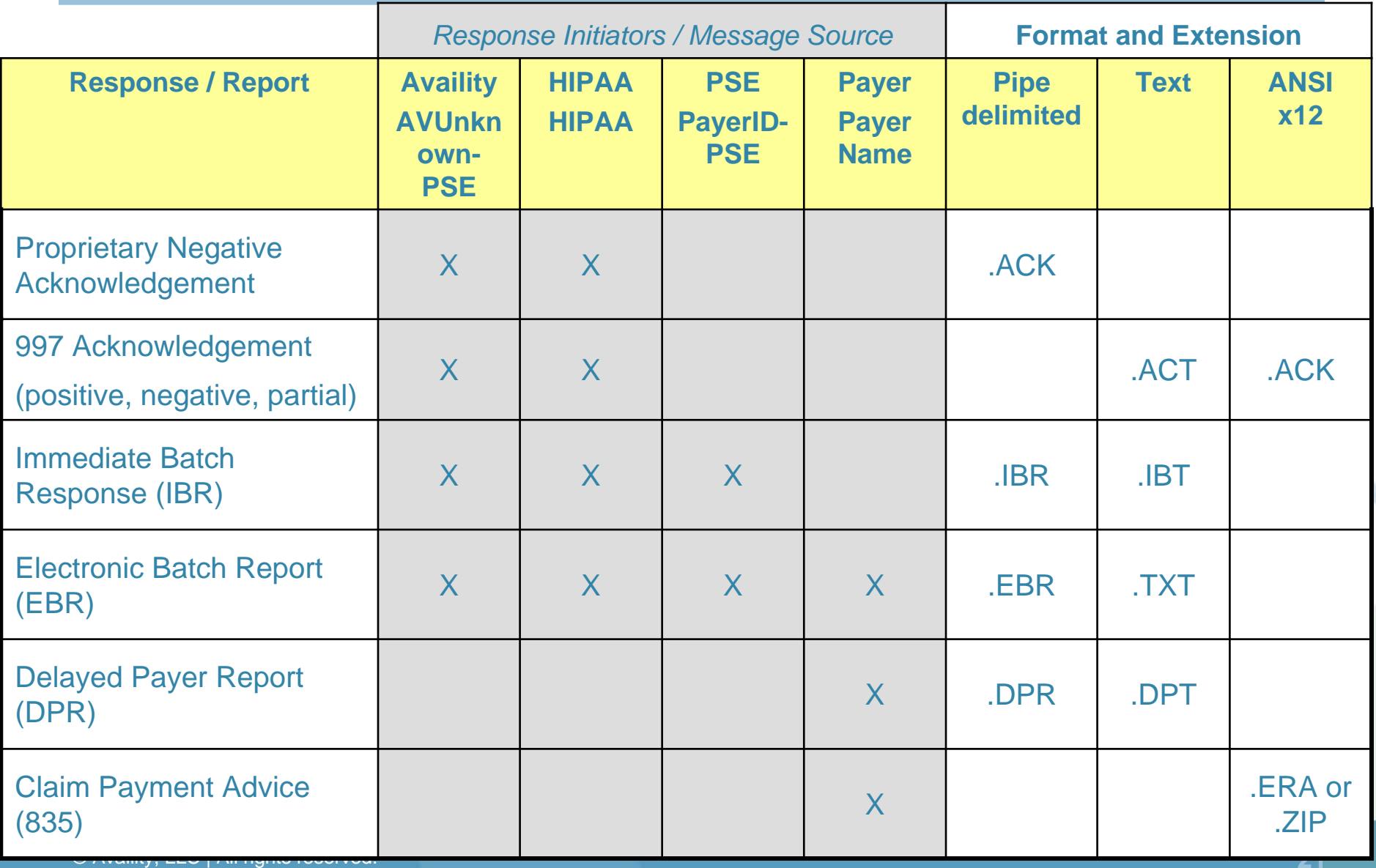

### **Report and Response Formats**

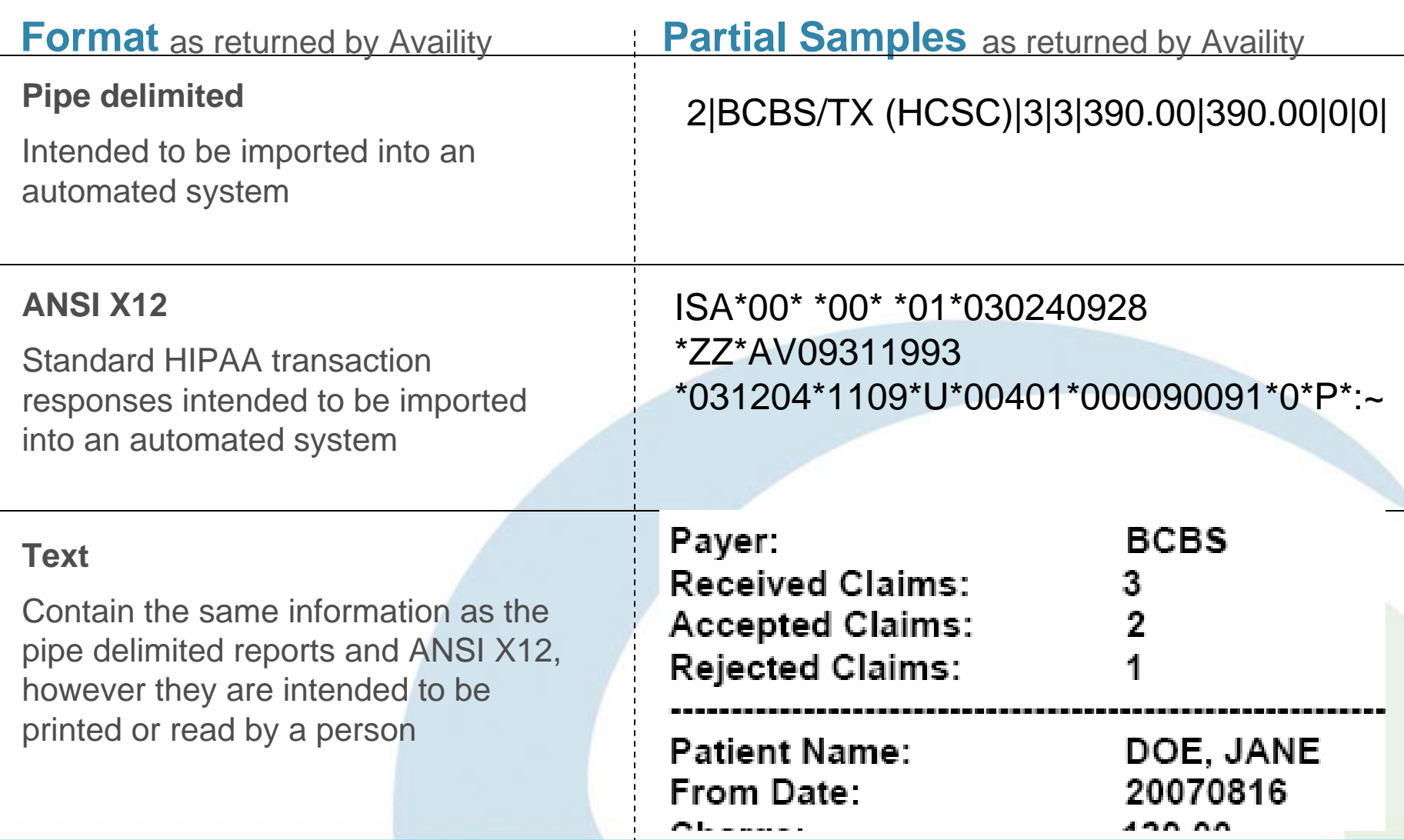

### **File Level Validation**

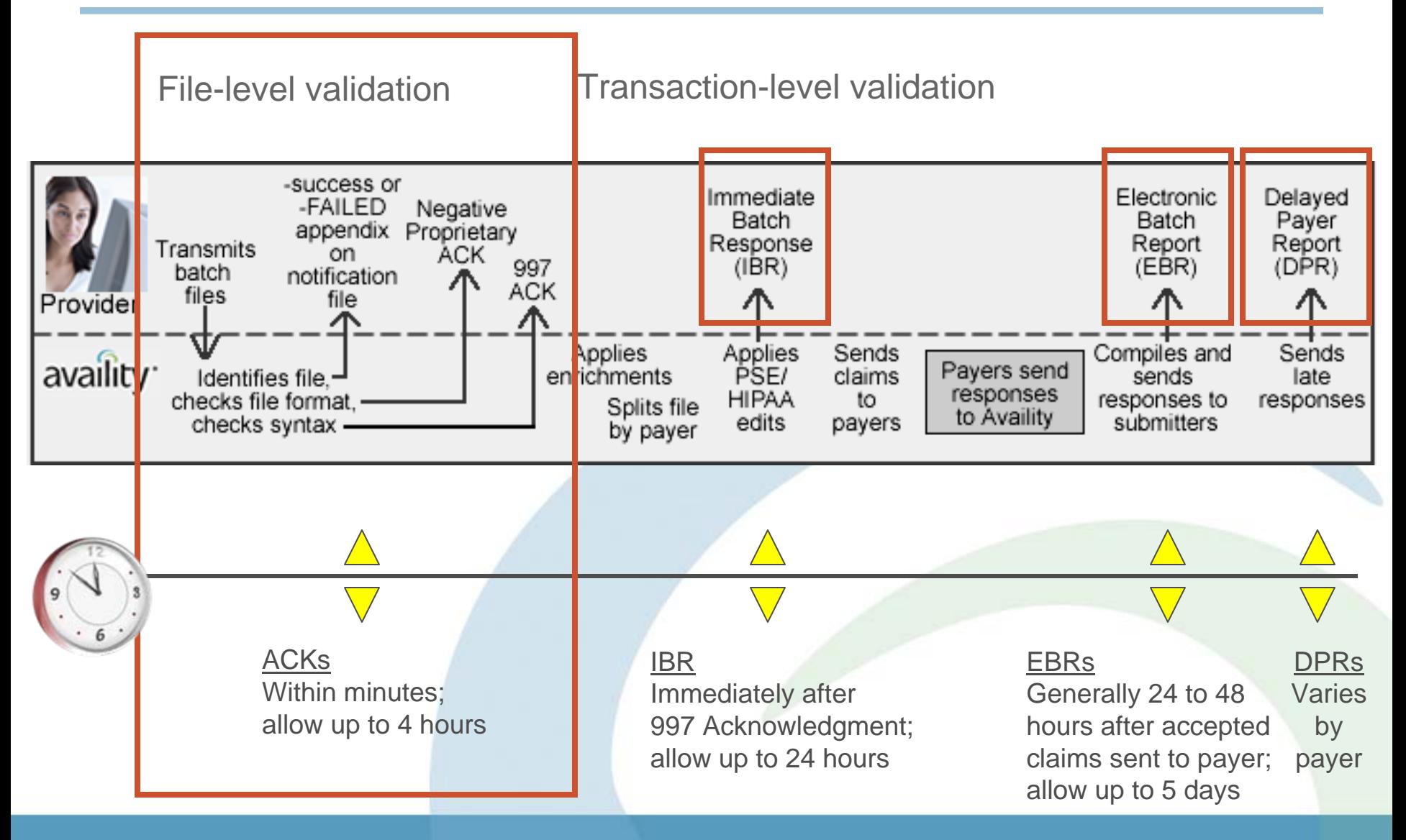

# **Availity Response Files**

#### **File Level Validations**

#### **Step 1 Negative Proprietary Acknowledgement (.ACK)**

Availity delivers the negative proprietary acknowledgement only when the system has rejected a file in the first step of validation.

#### 997 Acknowledgement (.ACK / .ACT) **Step 2**

A 997 acknowledgement file contains file-level information and indicates that Availity received the file. It also indicates whether Availity accepts or rejects any transaction sets in the batch.

Note: Batch-level rejections are rare and only occur when something is wrong with the batch file itself.

# **Negative Proprietary ACK**

#### **What to Do Next?**

- •Look for line 1E to determine the issue.
- • If needed, visit Availity Help or contact Availity Client Services to troubleshoot the issue.
- $\bullet$  After successfully troubleshooting and correcting the problem, re-batch the entire batch file in your PMS, HIS, or other system and submit it to Availity.

#### Pipe-delimited example

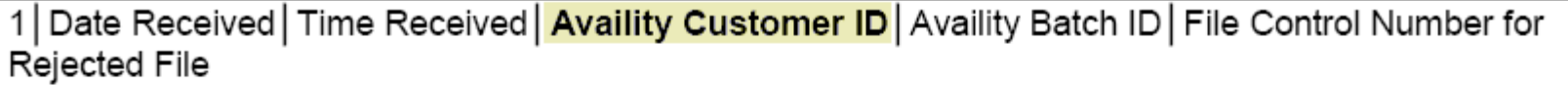

1E|Reject Message Text

1|20109-01-15|12.06.05.726|123456|2010011511593700|300300557 1E|Duplicate file, the same control number has already been received by Availity.

# **997 Acknowledgements (ACK)**

#### **Positive**

The file is considered accepted at this stage in the process and Availity forwards to the next step of processing. Look to receive the next response.

#### **Partial Negative**

The file contained multiple transaction sets (ST/SE) and one or more rejected. Create a new batch file including all transactions in the rejected transaction set(s) and submit the new batch file.

For the accepted transaction set(s), look to receive the next response.

#### **Negative**

The file is not processed any further. Correct the issue that caused the rejection, create a new batch file containing all transactions included in the rejected file and submit the new batch file.

# **Positive 997 Text Version (.ACT)**

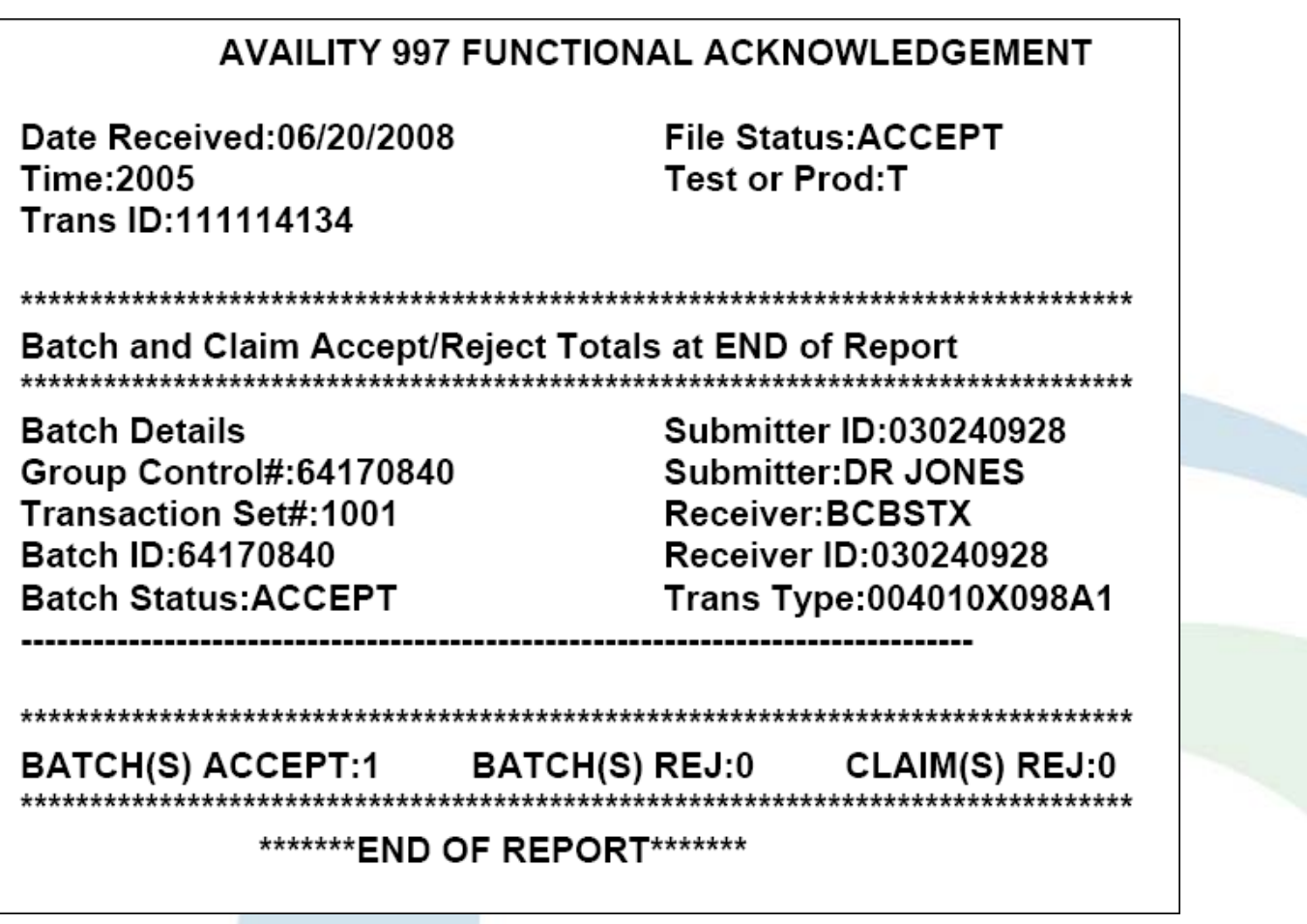

# **Negative 997 Text Version (.ACT)**

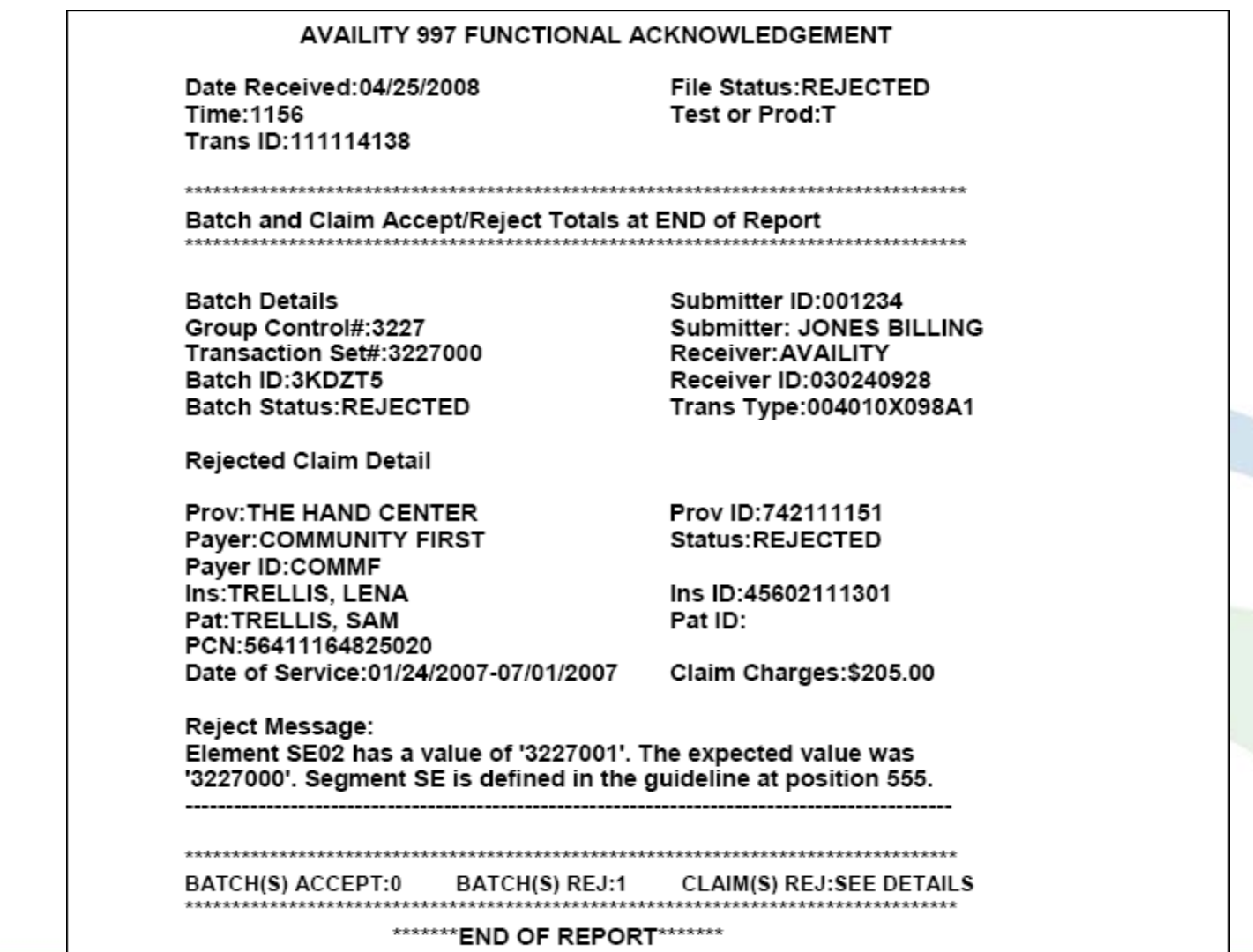

# **Partial Negative 997 Text Version (.ACT)**

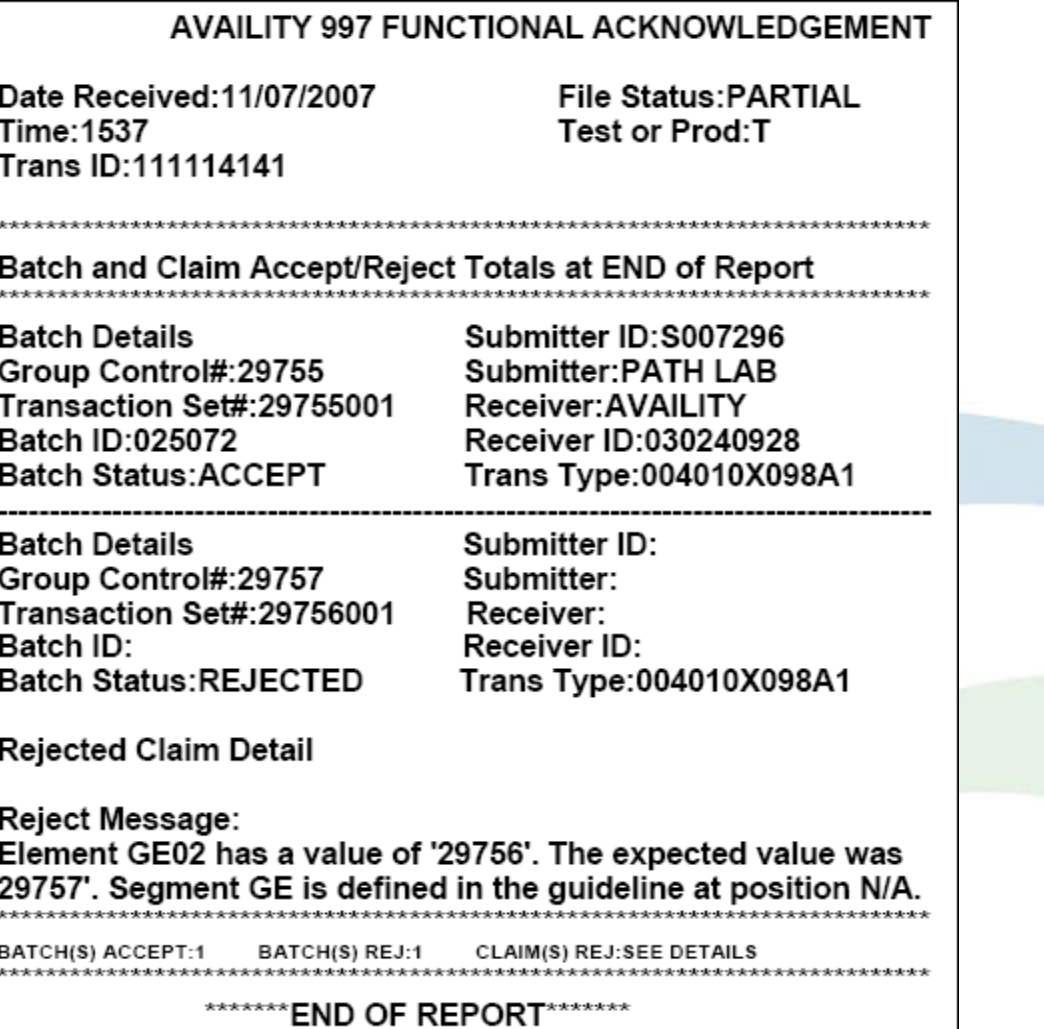

# **Transaction Level Validation**

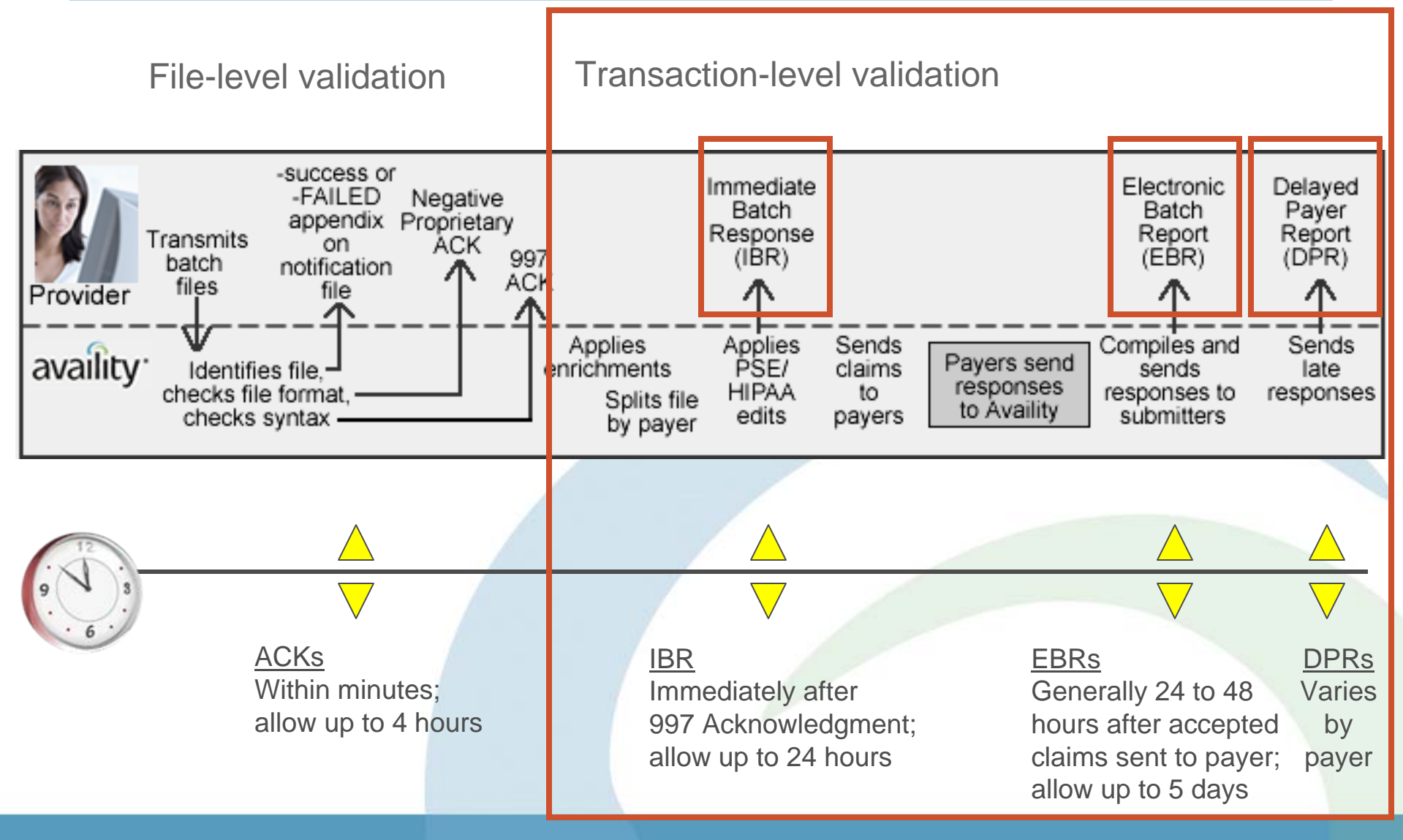

### **Availity Claim Level Responses**

- For examples of Availity's response files, review the Availity EDI Guide.
- For interpreting errors and rejected claims, refer to the message source, error source, or error initiator included in the claim information on the response:
	- **HIPAA**: Refer to the HIPAA Implementation Guide and the Availity CMS-1500 Quick Reference.
	- **PSE**: Refer to the Availity Payer Specific Edit Guide.
	- **Availity**: Refer to the Availity Health Plans List.
	- **Payer**: Because Payer rejections and messages are returned directly from the payer, refer to the payer web site.

# **Example of Front End Edits**

•On IBRs and EBRs, line 3e will occur if the claim is rejected by an Availity, HIPAA, or a payer-specific edit (PSE). Multiple 3e lines per claim can occur.

#### **Example Availity Edit:** 3e Availity RINA The payer ID is not valid. Please correct and resubmit the failed transactions.

|NA|NA|NA|||

#### **Example Payer Specific Edit:**

3eIAETNA INSURANCE COMPANY-PSEIRINAILENGTH OF ELEMENT CLM01 CANNOT EXCEED 20 CHARACTERS|2300|CLM|CLM01||||

#### Example HIPAA Edit:

3e|HIPAA|R|39395df|Sub-element SV101-04 is used. It is not expected to be used when sub-element SV101-03 is not used. Segment SV1 is defined in the guideline at position 370. Invalid data: LTI2400ISV1I01IIII

# **Immediate Batch Response (IBR)**

#### **What is it?**

- Delivers in response to submitted EDI claims that passed file format and structure validation at Availity.
- Contains claim counts and charges at the claim-level, including accepted and rejected claims.
- Lists HIPAA compliance errors, payer-specific errors, Availity payer ID errors. Error checking is done by Availity on behalf of the payer.

#### **How do we receive it?**

– Your Primary Access Administrator (PAA) sets up preferences for IBR reports (optional).

#### **How do I understand what it is telling me?**

- View format and examples in the Availity EDI Guide.
- Check out the applicable error message resources.

#### **IBR Text Version**

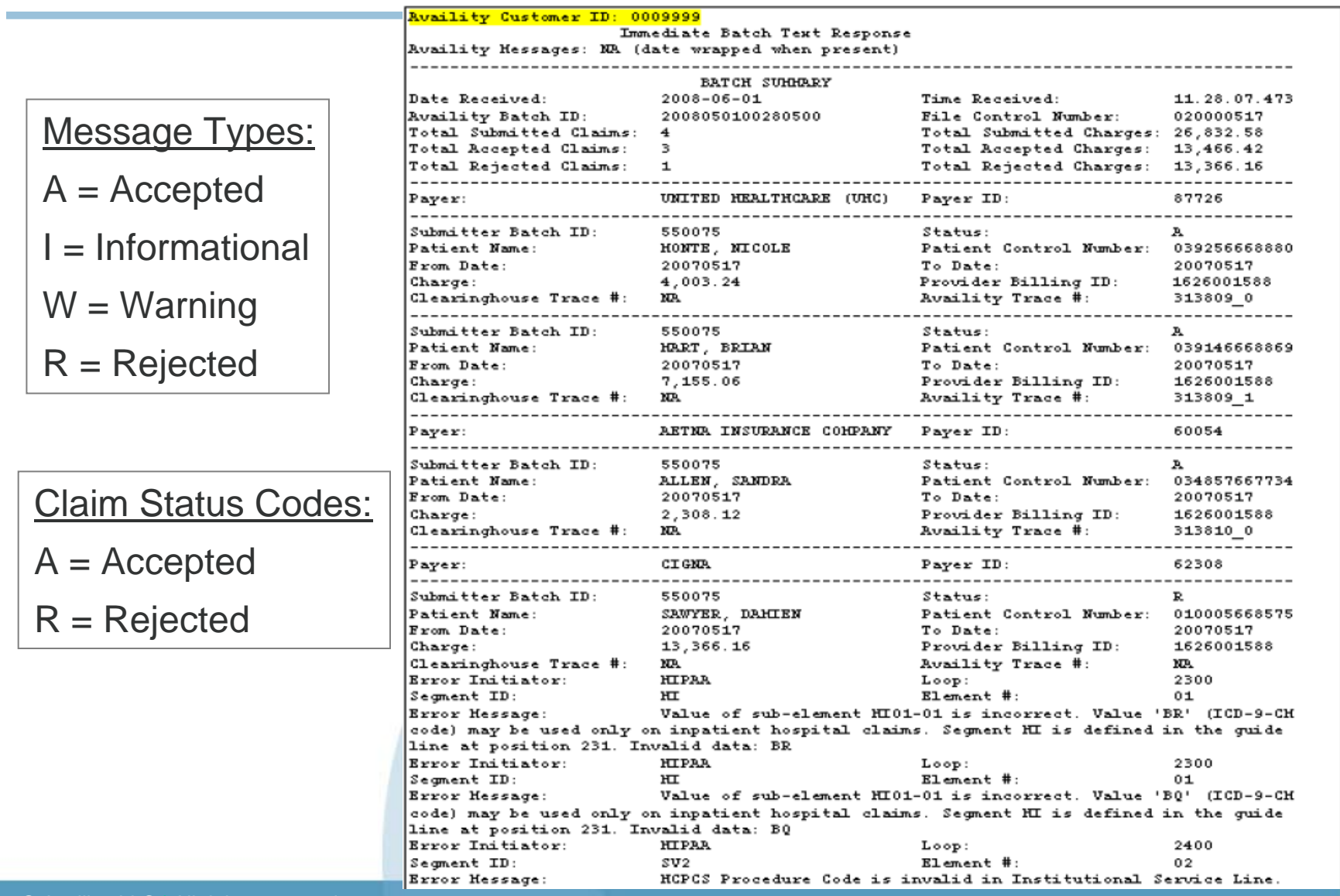

# **Electronic Batch Report (EBR)**

#### **What is it?**

- Delivers in response to submitted and payer acknowledged EDI claims.
- Contains claim-level information, payer acceptance or rejection, and adjudication information.
- Contains the same front-end validation information in the IBR.

#### **How do we receive it?**

- You will receive one EBR for every payer ID included in your validated file.
- Your PAA sets up additional preferences for EBR reports.

#### **How do I understand what it is telling me?**

- View format and examples in the Availity EDI Guide.
- Check out the applicable error message resources.

# **EBR - Text**

![](_page_35_Picture_48.jpeg)

# **Delayed Payer Report (DPR)**

#### **What is it?**

- Delivers additional responses received from payers after Availity sends the EBR.
- Contains additional payer responses, including claim acceptance and rejection messages.

#### **How do we receive it?**

- You will receive DPRs for payers sending second-level responses.
- Your PAA sets up additional preferences for DPR reports.

#### **How do I understand what it is telling me?**

- View format and examples in the Availity EDI Guide.
- Check out the applicable error message resources.

# **DPR - Text**

![](_page_37_Picture_60.jpeg)

#### Status Codes:

- ACK = Accepted
- REJ = Rejected

NA = No Status Received

![](_page_37_Picture_61.jpeg)

# **What To Do Next?**

![](_page_38_Picture_71.jpeg)

# **EDI Reporting Preferences**

Use the EDI Reporting Preferences feature to specify the reports you want users at your organization to receive, the file formats, and other reporting preferences.

- 1. Click **EDI File Management** | **EDI Reporting Preferences**. The page displays.
- 2. Make selections appropriate for your organization's needs.
- 3. Click **Submit**. The page refreshes.

![](_page_39_Figure_5.jpeg)

![](_page_39_Picture_6.jpeg)

Before making changes to EDI Reporting Preferences, consult other users at your organization and your vendor.

# **EDI Reporting Preferences Page**

![](_page_40_Picture_61.jpeg)

Select the check box or option button beside each item you want. If a check box is inactive, Availity automatically delivers the report to you by default and you cannot change the selection.

#### To save changes, click **Submit**  at the bottom of the page.

![](_page_40_Picture_62.jpeg)

Note: Field-level help is available for most of the reporting options. Click **?** to display information about a particular option.

Receive Delayed Payer Reports (DPR) linked together in one data file and/or text report per day ?

-Select Time ---

#### **Questions?**

availity<sup>®</sup> Patients. Not paperwork.

P.O. Box 550857Jacksonville, FL 32255-0857 904.470.4900

P.O. Box 833905Richardson, TX 75083-3905 972.383.6300

**Client Services 800.AVAILITY (282.4548) www.availity.com**

© Availity, LLC | All rights reserved. **42**